## **Note:** KAISER PERMANENTE.

## **JOB AID: How to add a patient to your patient list**

1. Select the "Select Patient" button on the Affiliate Link Home screen.

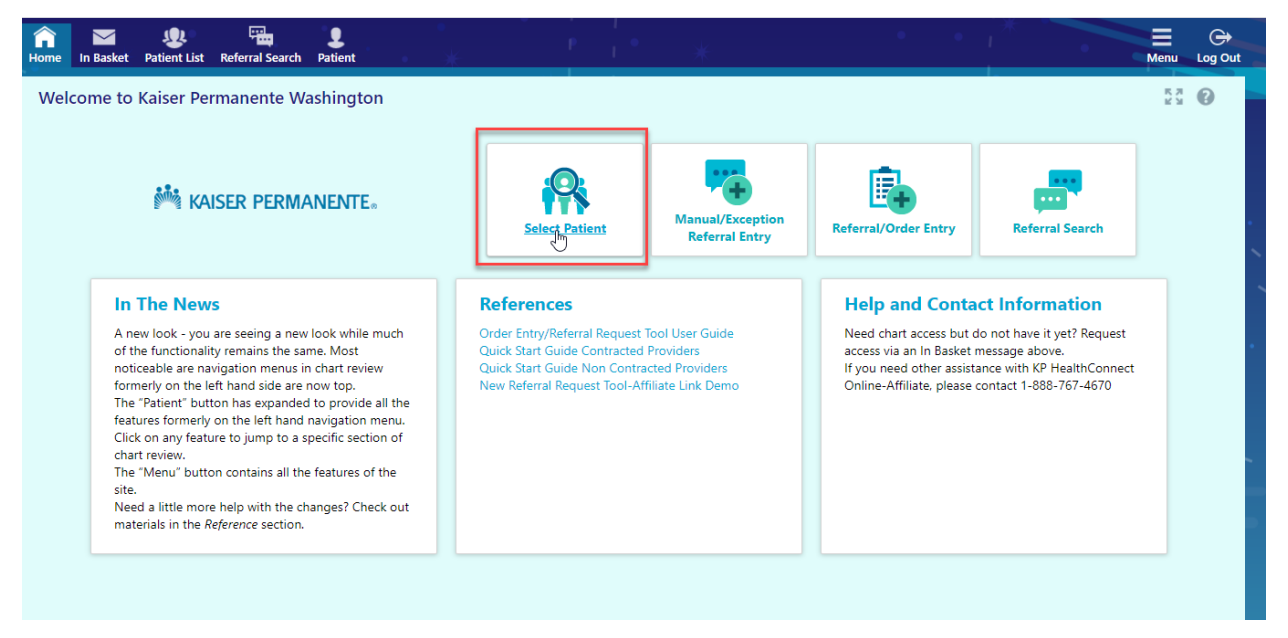

2. You will then be taken to your patient list. Patients that have already been added to your patient list will be shown. To add a patient not in your patient list, please select "Search All Patients" in the bottom left hand corner.

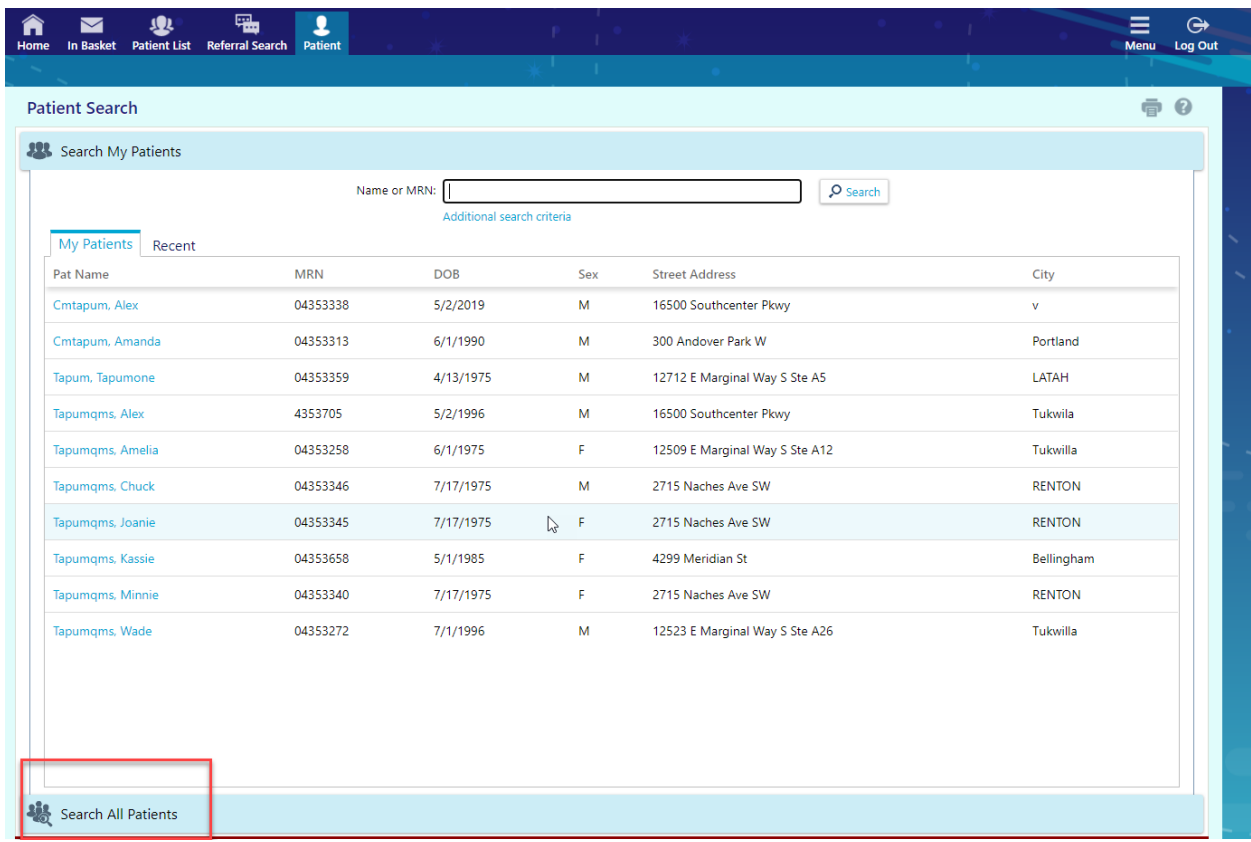

## *MM* KAISER PERMANENTE.

3. You will then see the "Search All Patients" functionality appear. You must provide the 3 required search criteria in order to add the member to your patient list.

**\*Please note: The Name field requires the name to be entered as Last Name First Name**

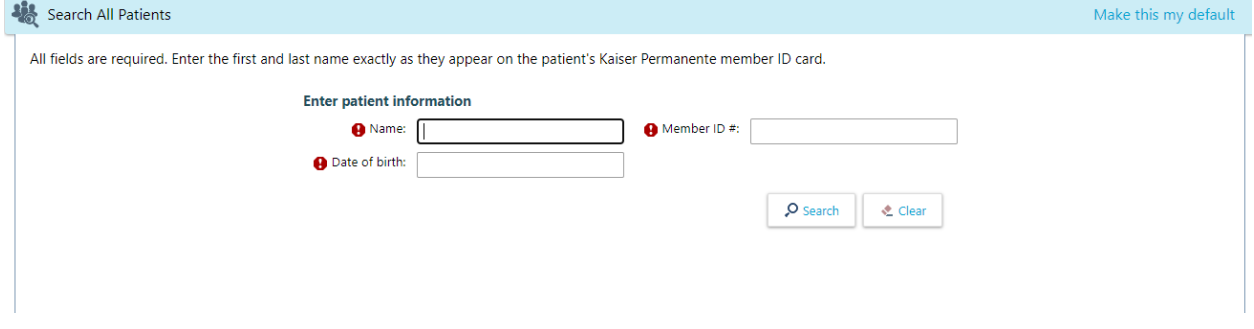

4. The patient's name will be displayed. Click on the patient's name you are given the option to "Select" or "Cancel."

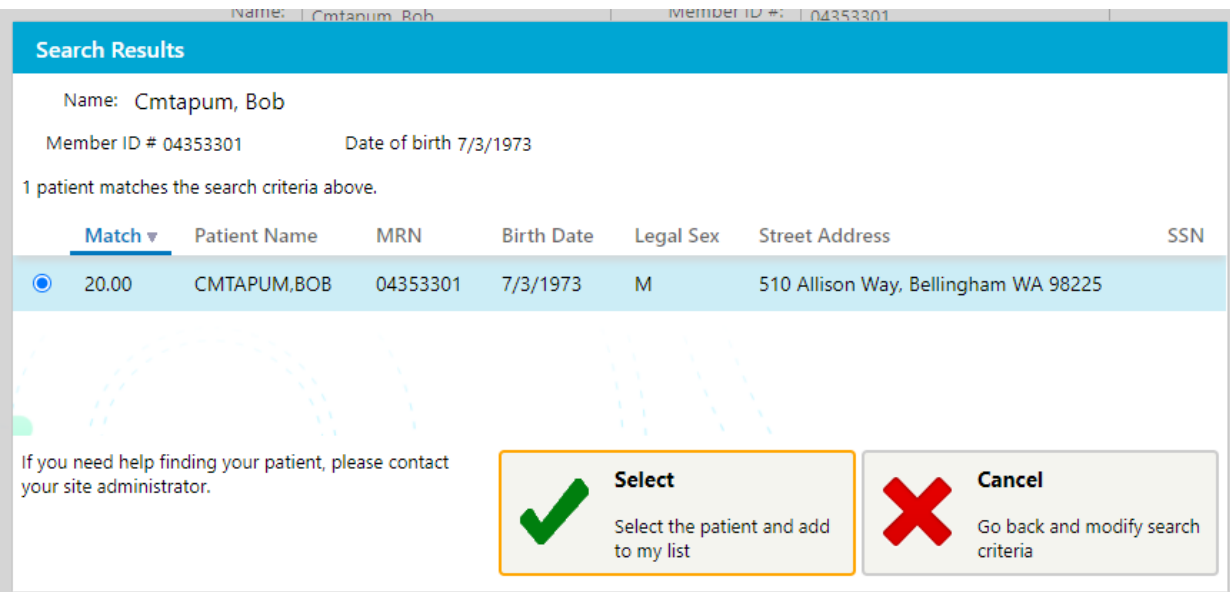

## **Note:** KAISER PERMANENTE.

5. Click Select, and an Accept field will be displayed. Click Accept. If you have multiple Tax ID's, you can choose the Tax ID's you want to add the patient to for your My Patient list.

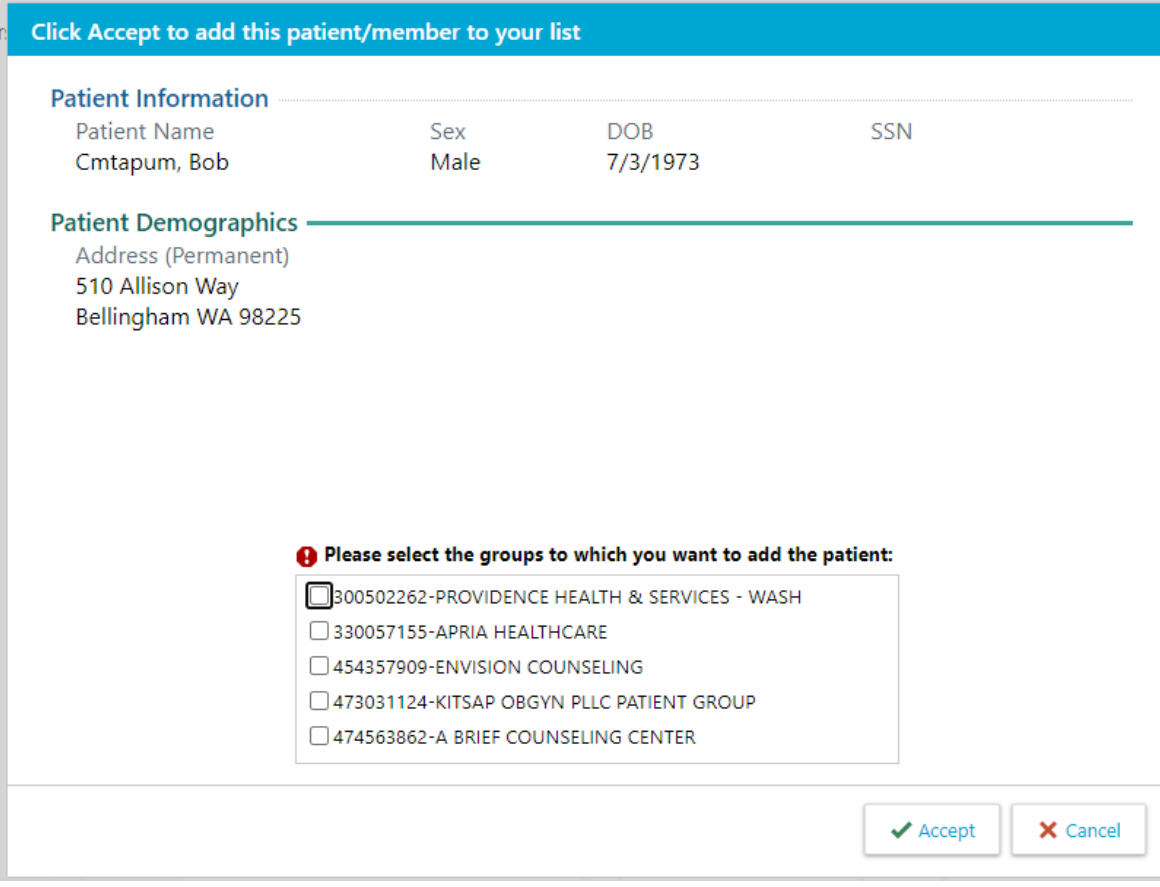